## **OMREB EDUCATION SITE: How to Register for Online for Courses**

**1.** Sign in to OMREB's **Education and Invoice History** site – the same website for online course registration: http://mmsi-[web.omrebmls.ca/index.php?client\\_id=OMREB](http://mmsi-web.omrebmls.ca/index.php?client_id=OMREB)

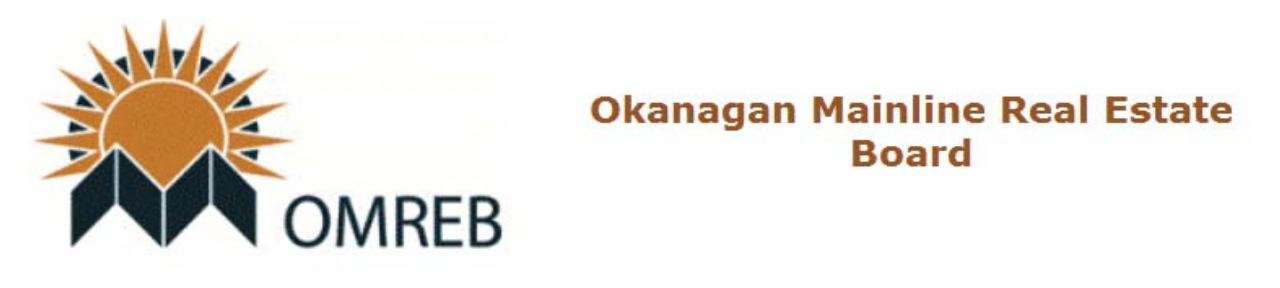

## Enter your Member ID and Password below for authentication.

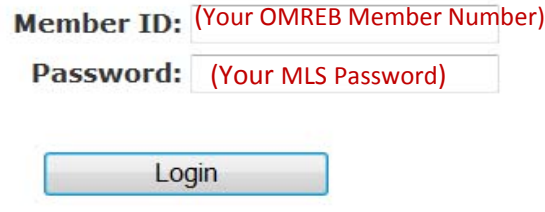

Forgot your password? Click here ©

**2.** On your Membership Home Page, choose the first link on the **"Education Services"** menu to view or register for Education Courses.

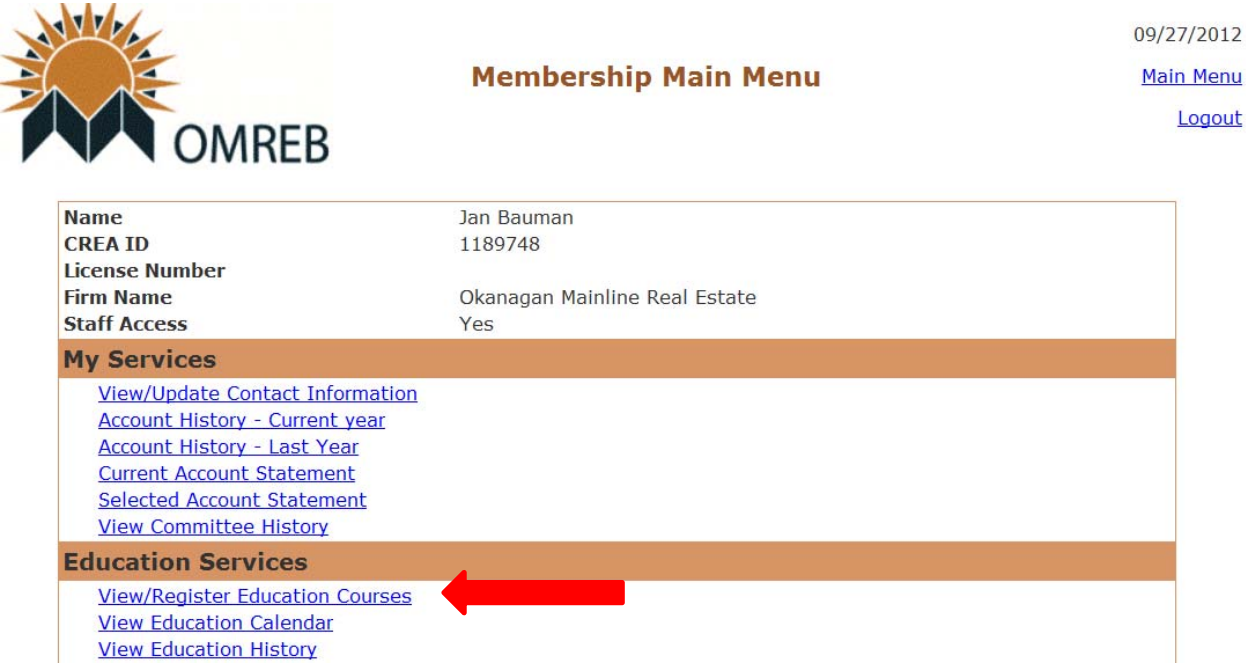

**3.** Click on **"View/Register Education Courses"**– as noted above.

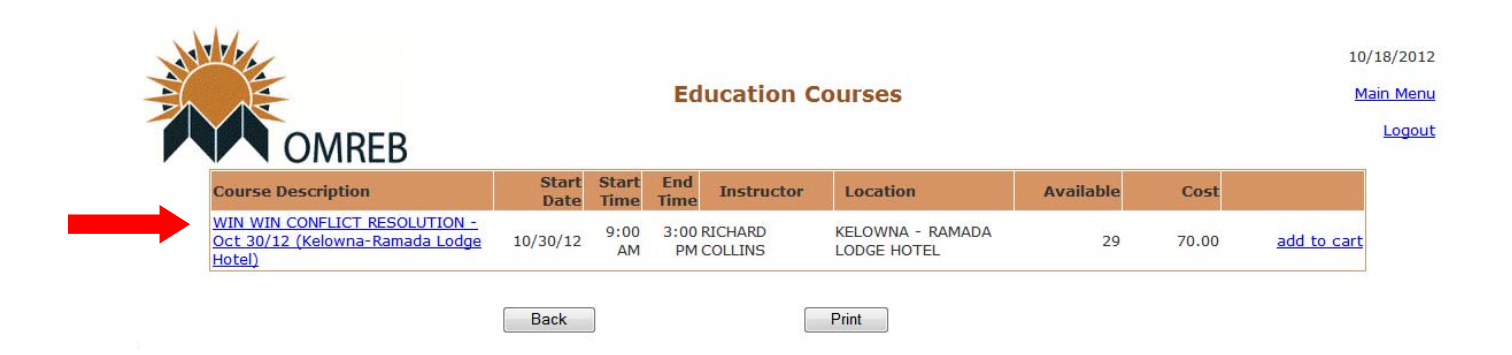

- **4.** Click on the highlighted Course Name and Location in **Course Description** box if you are interested in reading more before you register – as above.
- **5.** The **Course Information** including description, cost, dates/times, location, seats available, PDP credits and Instructor ‐‐ will then appear online:

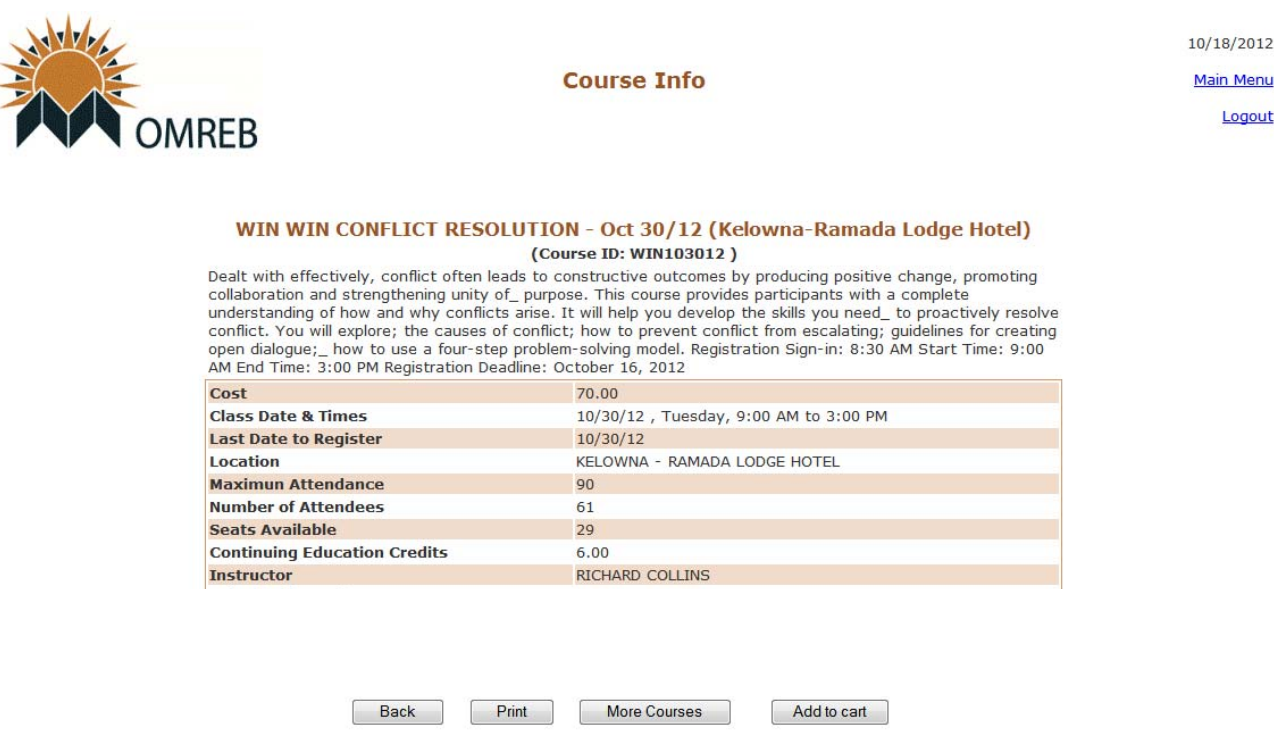

**6.** If you wish to register for this course, you would then click on **"Add to Cart"** – as noted above.

**7. The Education Cart** page will then appear online.

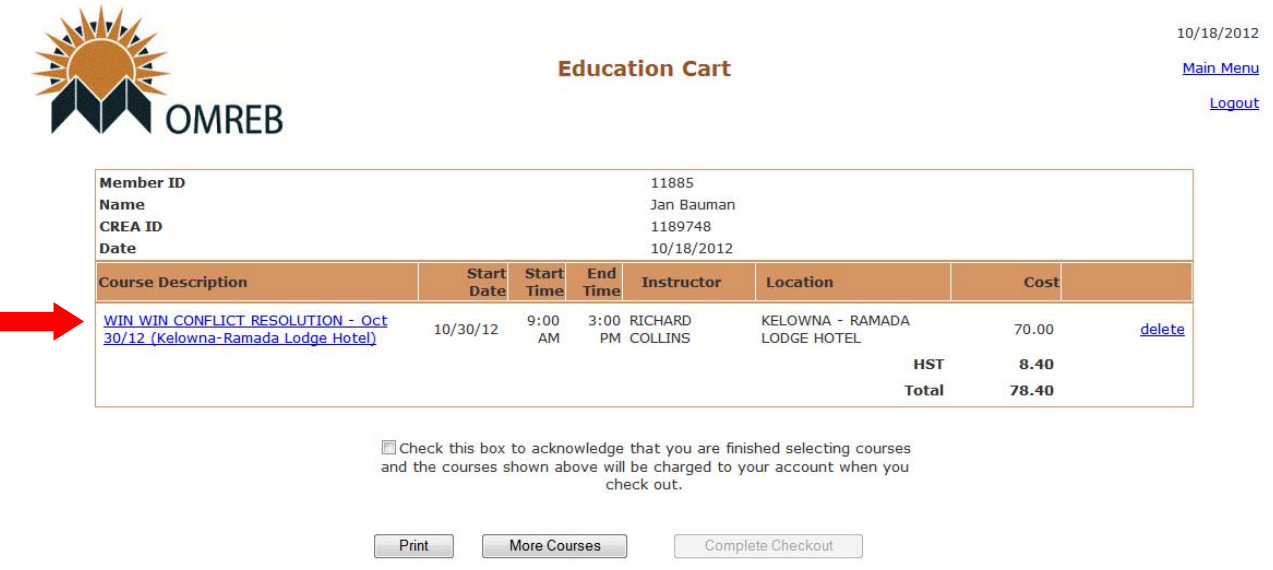

**8.** Before you select "**Complete Checkout"** to register for the course, make sure the date and location are correct. If this is not the right date/location, click on **"Delete"** to go back to the course page.

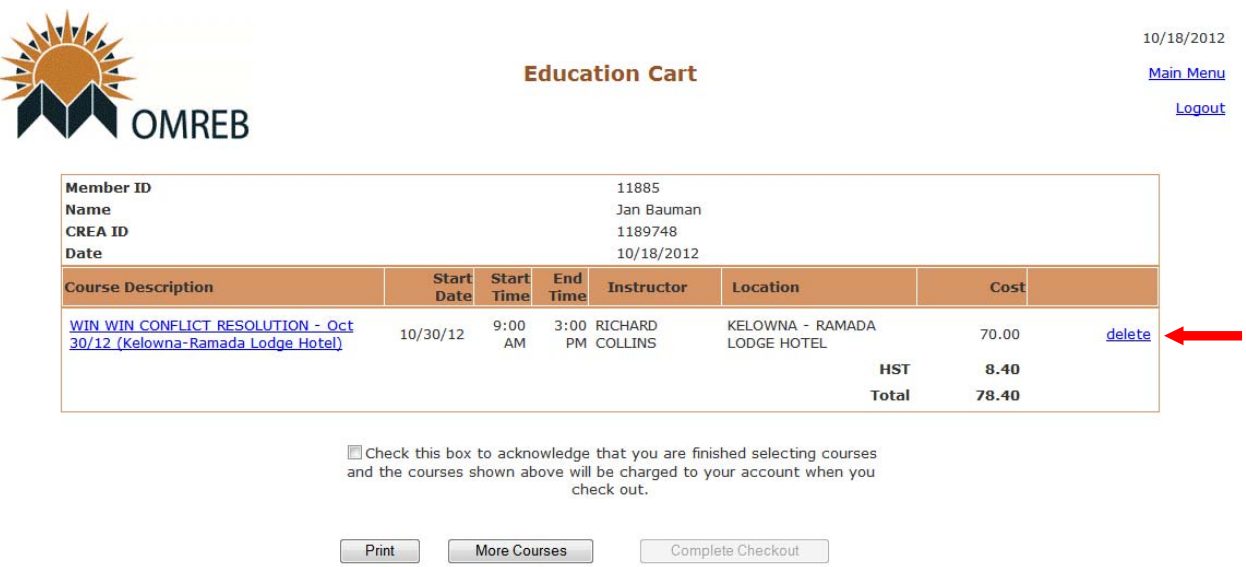

**9.** If this is the course you wish to register for: **1)** print the page for your records, **2)** check the box (circled below Step #10) to acknowledge that you are finished selecting courses and the course(s) shown above in your Cart will be charged to your OMREB account when you check out. You will then be able to proceed through **Checkout** and complete your Registration by clicking on **3) "Complete Checkout"** button.

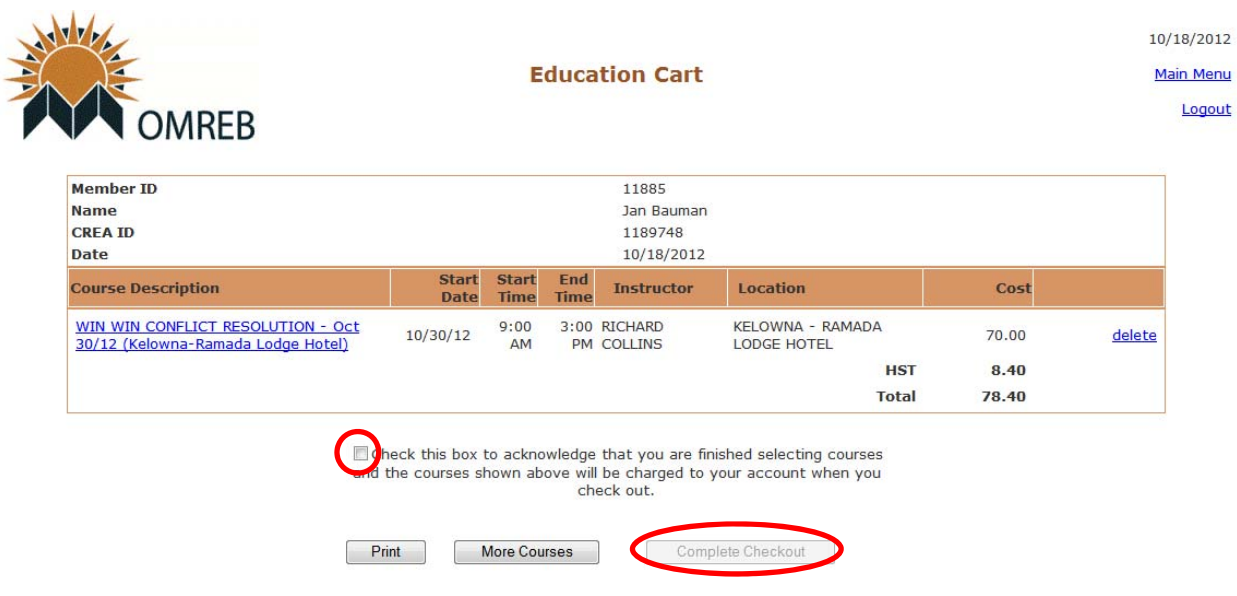

**10. Registration Transaction Complete** – registration fee billed to your OMREB account.

## **Course Calendar**

 $\mathcal{L}$  and  $\mathcal{L}$ 

The site update includes a working course calendar so you can see what courses are available for registration – activated for a two-week period only -- one month prior to course date.

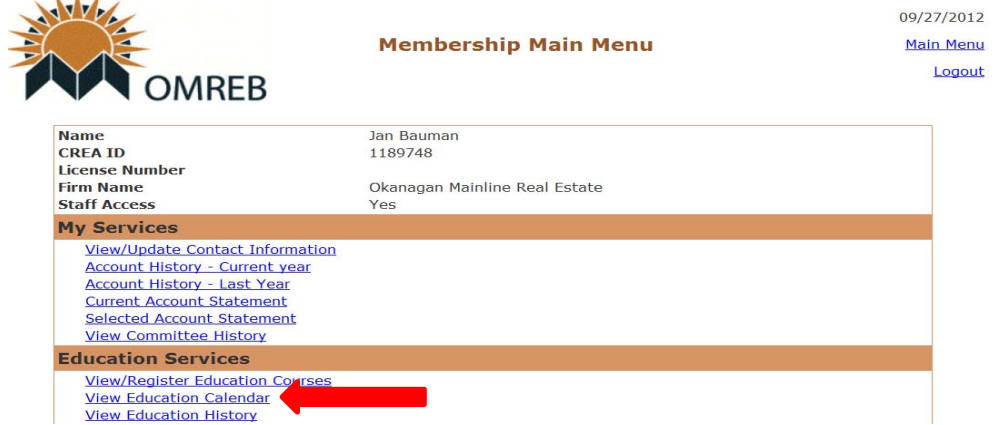

1. From the **Main Menu** (Home Page), click on "**View Education Calendar"** under **Education Services**.

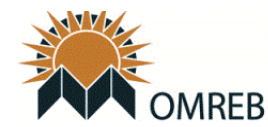

**Education Calendar** 

10/18/2012 Main Menu Logout

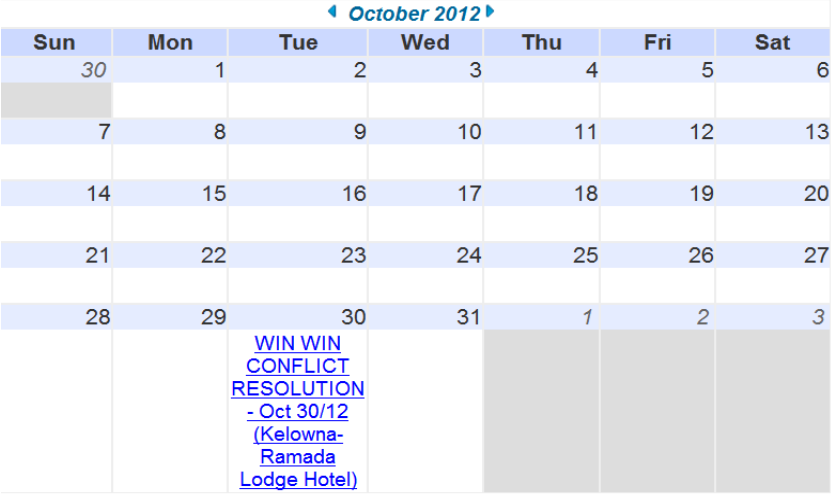

 $Print$ 

2. The **Education Calendar** for the current month will appear. If there is a course scheduled, it will appear on the dates available and note the location (venue and city). Example: *Win Win Conflict Resolution* ‐‐ October 30, 2012 at the Ramada Lodge Hotel in Kelowna.

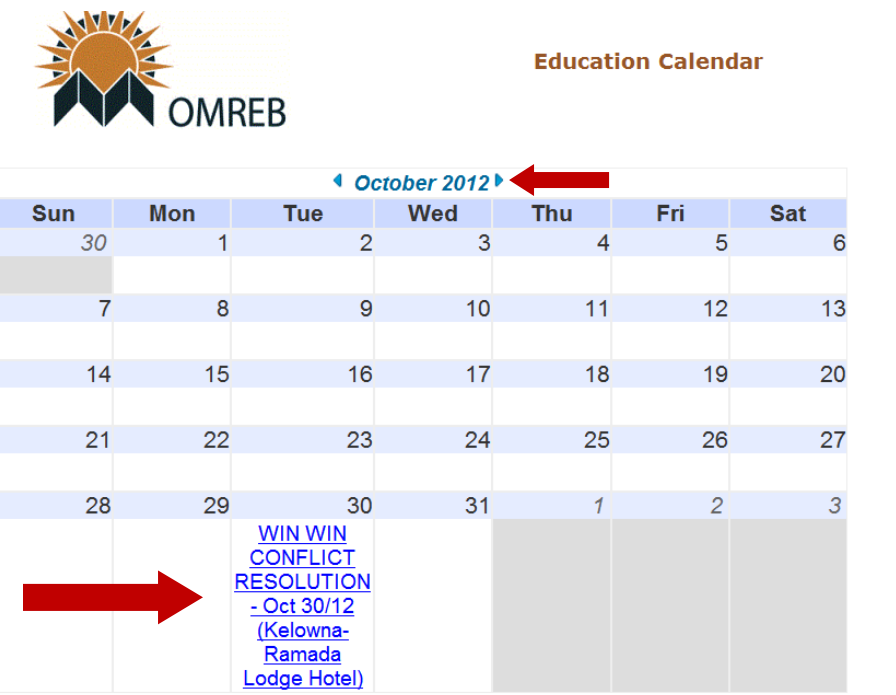

3. If registration has been activated for the course listed, you will be able to click on the course noted and will go directly to the **Course Information** page (as below) to proceed with **Registration**.

10/18/2012 Main Menu Logout

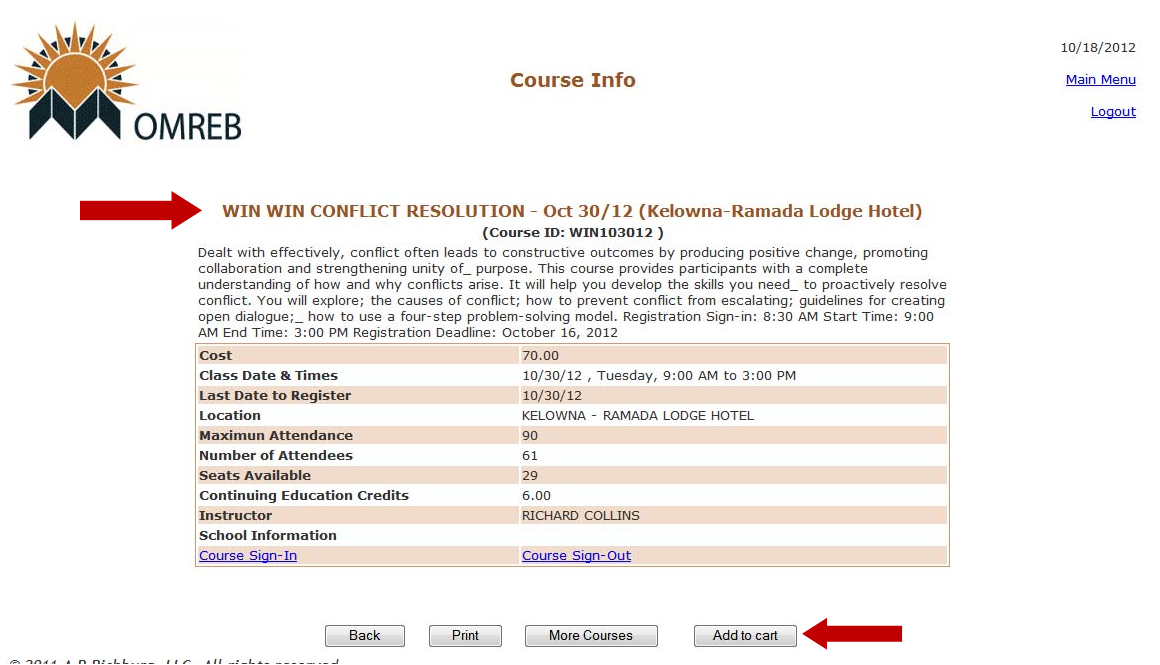

- 4. **ONLINE REGISTRATION – Schedule for Activation:** Please note that Online Registration is not available until approximately **4 weeks prior** to the course date and closes **two weeks prior** to course date. The course will no longer appear in the Calendar on the Education Site after the registration deadline.
- 5. **EDUCATION SCHEDULE – Notice Posted:** Once courses are confirmed, they will be added to the Schedule and online registration will be activated 4 weeks prior to course dates. Watch for the Notice on MATRIX® Home Page News to see when seminars are announced.

## 6. **FUTURE COURSES – REALTORLink**®**:**

**Education Info** ‐‐ The current Education Schedule is posted to the **Education Info** page on REALTORLink®.

http://www.realtorlink.ca/portal/server.pt/community/okanagan-mainline/584/education\_info

**Calendar of Events** ‐‐ You can also check the Calendar on REALTORLink® for courses confirmed and slated for future months (posted when announced). Click on course name for time and location. To advance to the next month, click on the forward arrow to the right of the current month.

http://www.realtorlink.ca/portal/server.pt/community/okanagan-mainline/584/calendar\_of\_events